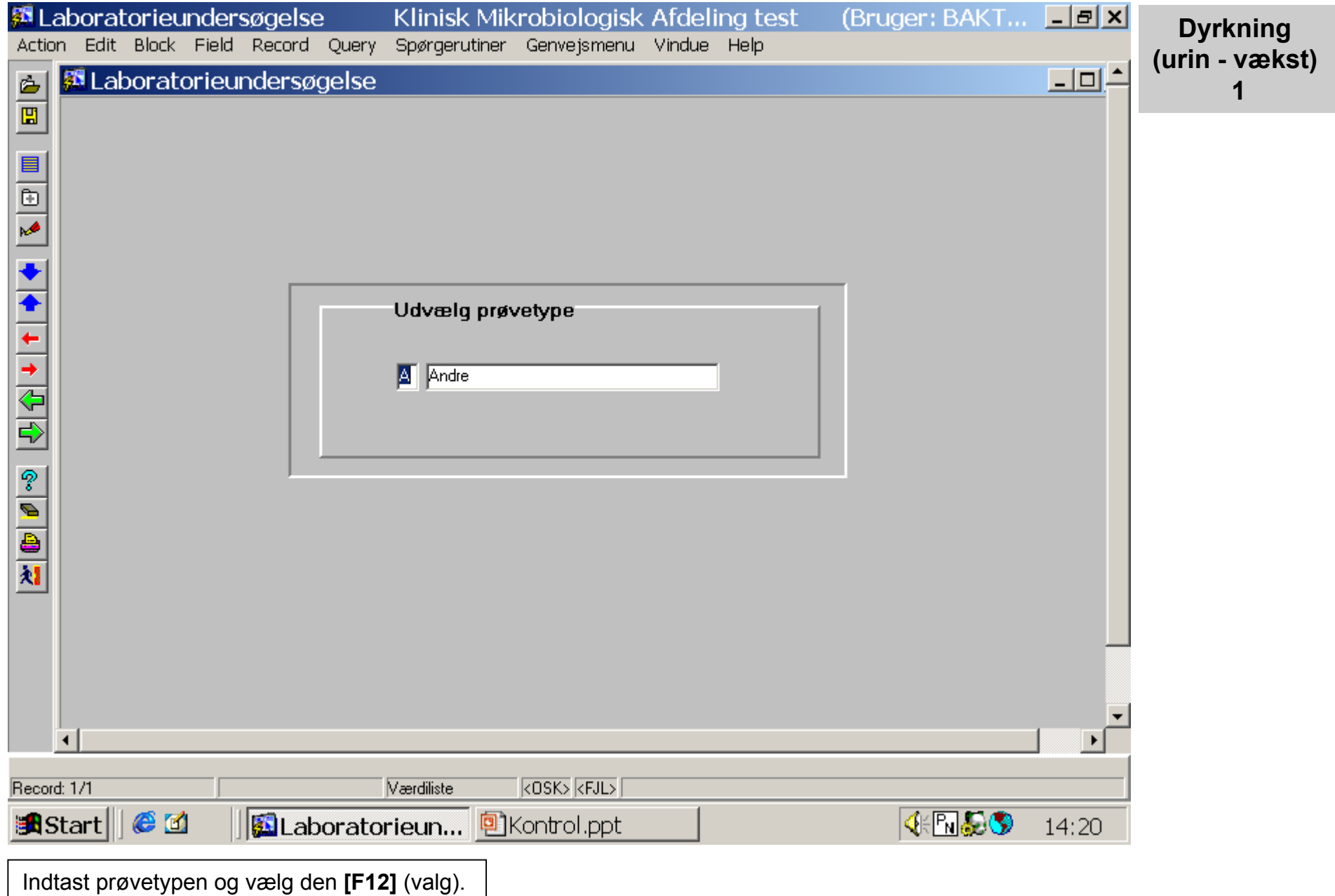

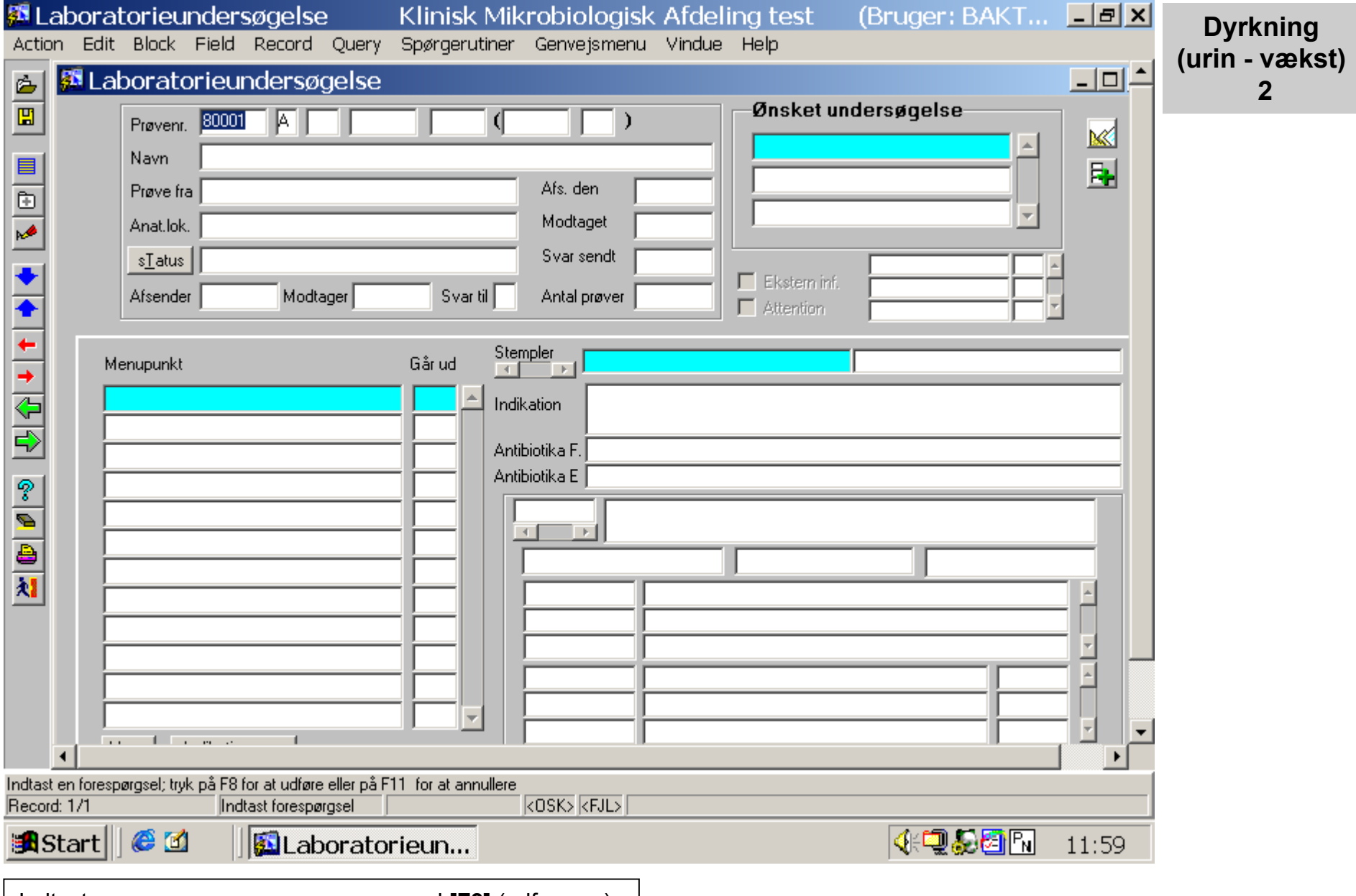

Indtast prøvenummer og søg prøven med **[F8]** (udfør søg).

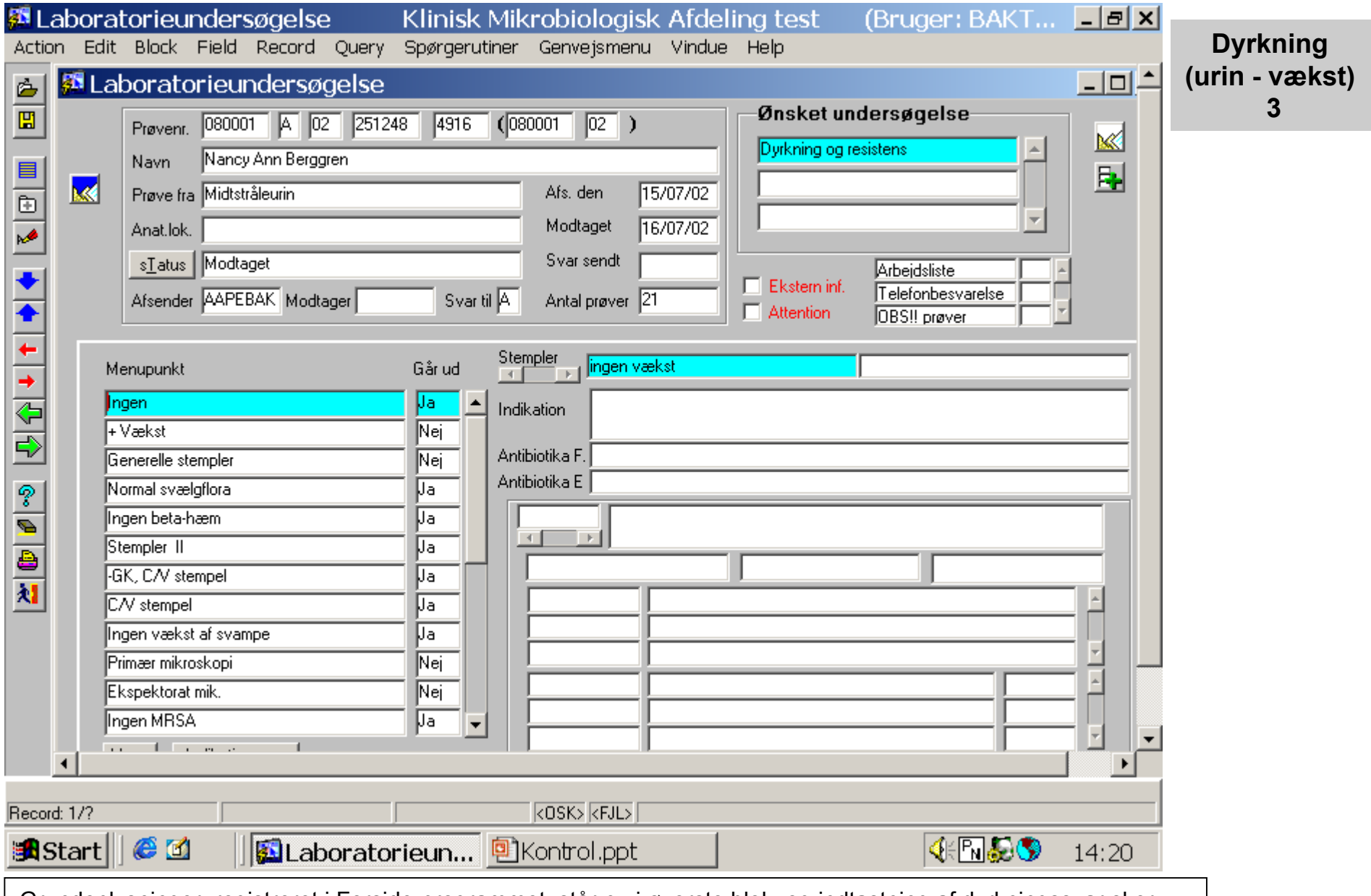

Grundoplysninger, registreret i Forside-programmet, står nu i øverste blok, og indtastning af dyrkningssvar sker i nederste blok. Indsætningspunktet står ved 1. Menupunkt i dyrkningsregistreringen, "ingen" (ingen vækst), hvor du afslutter dyrkningen ved simpelthen at taste **[F12]** (valg). I kolonnen "Går ud" angives for et menupunkt om:

a) (Ja) registreringen (fx "ingen" vækst) går med svaret ud og du føres direkte til besvarelsen med **[F12]** (valg)

b) (Nej) leder mod yderligere registreringsm uligheder m ed **[F12]** (valg).

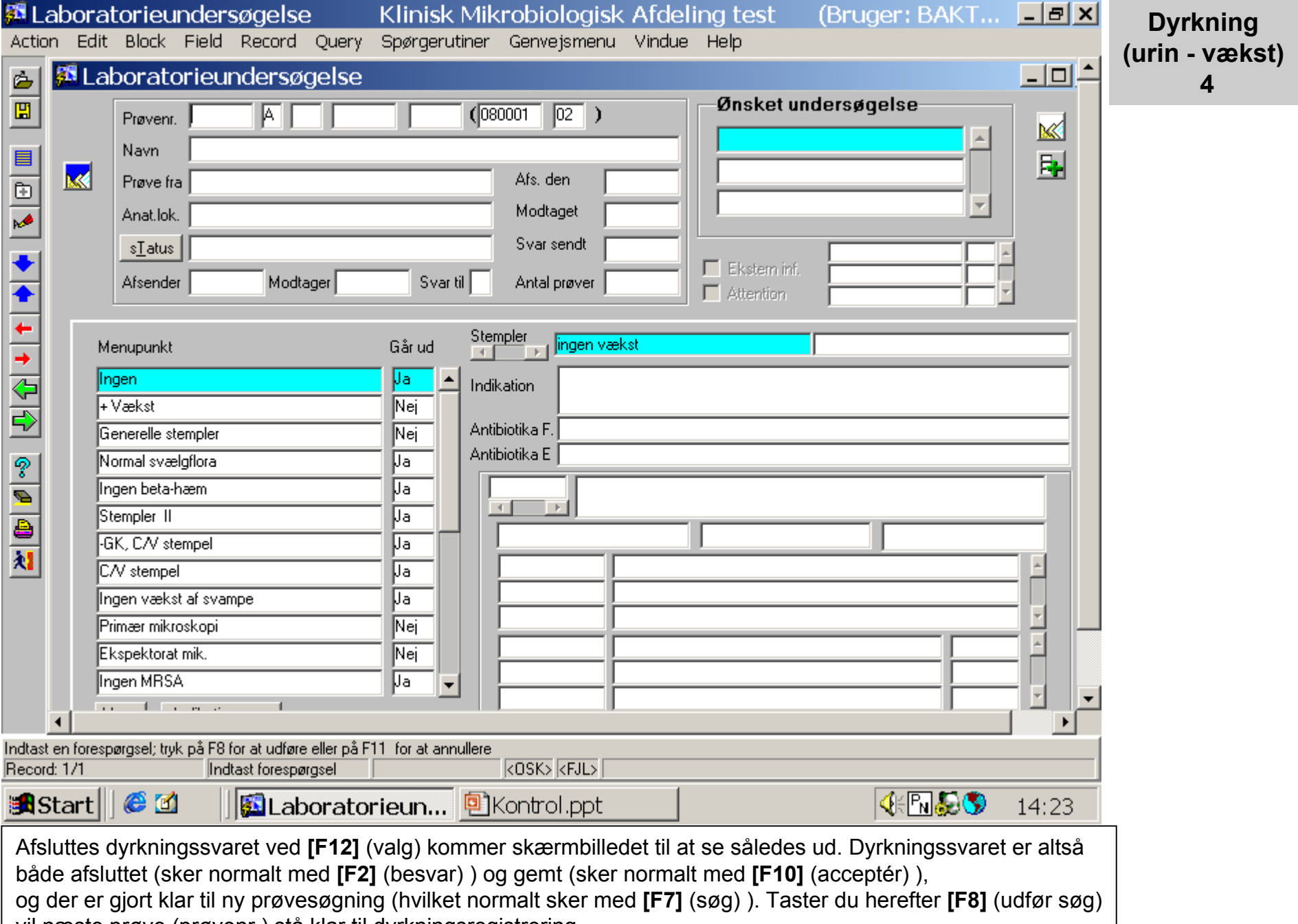

vil næste prøve (prøvenr.) stå klar til dyrkningsregistrering.

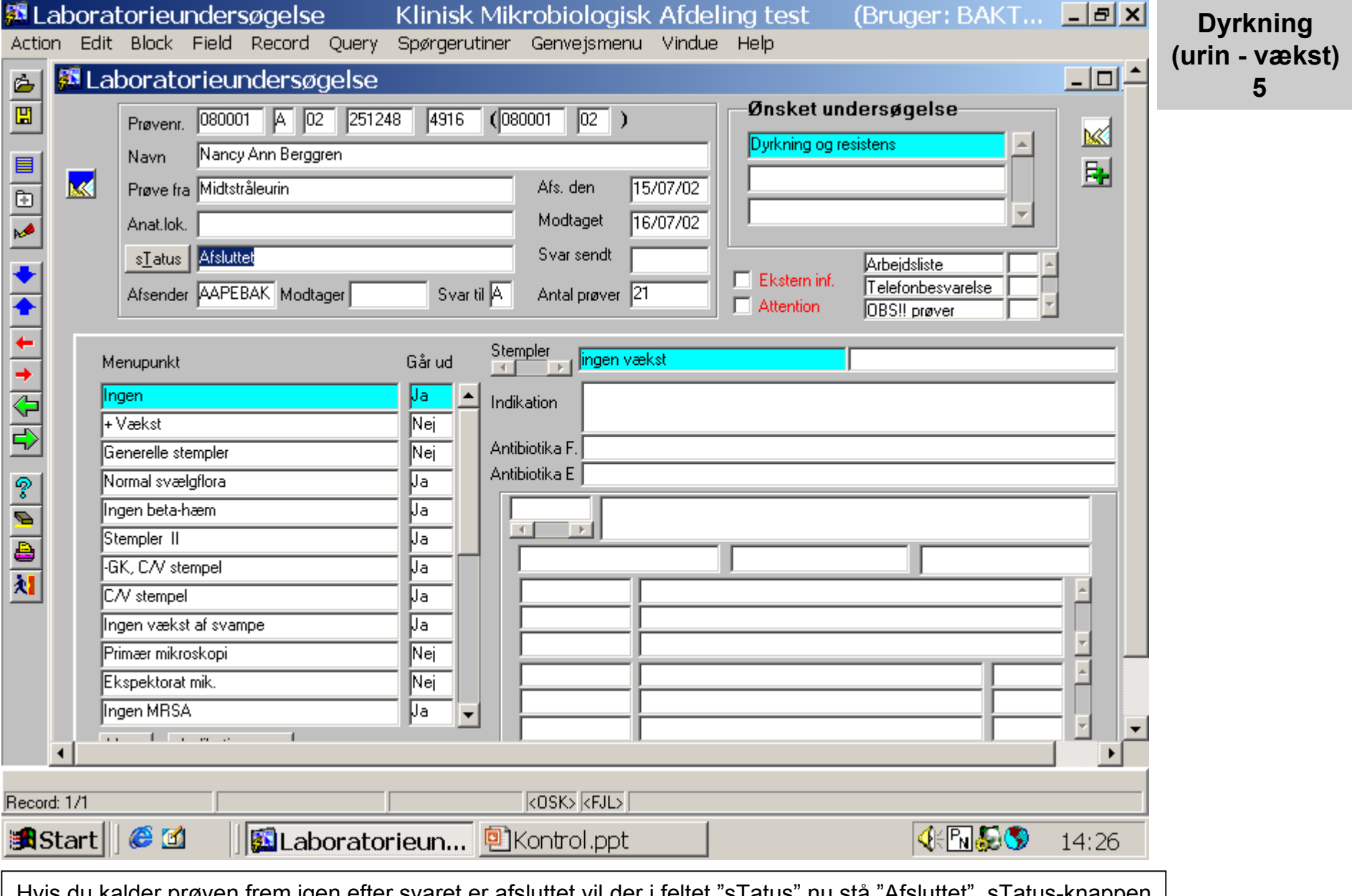

Hvis du kalder prøven frem igen efter svaret er afsluttet vil der i feltet "sTatus" nu stå "Afsluttet". STatus-knappen bruges alene, hvis en prøve er "udskrevet" og den skal føres tilbage "i arbejde" (og derefter **[F10]** (gem)). laboratorieoplysninger kan på ny føjes til prøve, og der sendes så endnu en prøvebesvarelse.

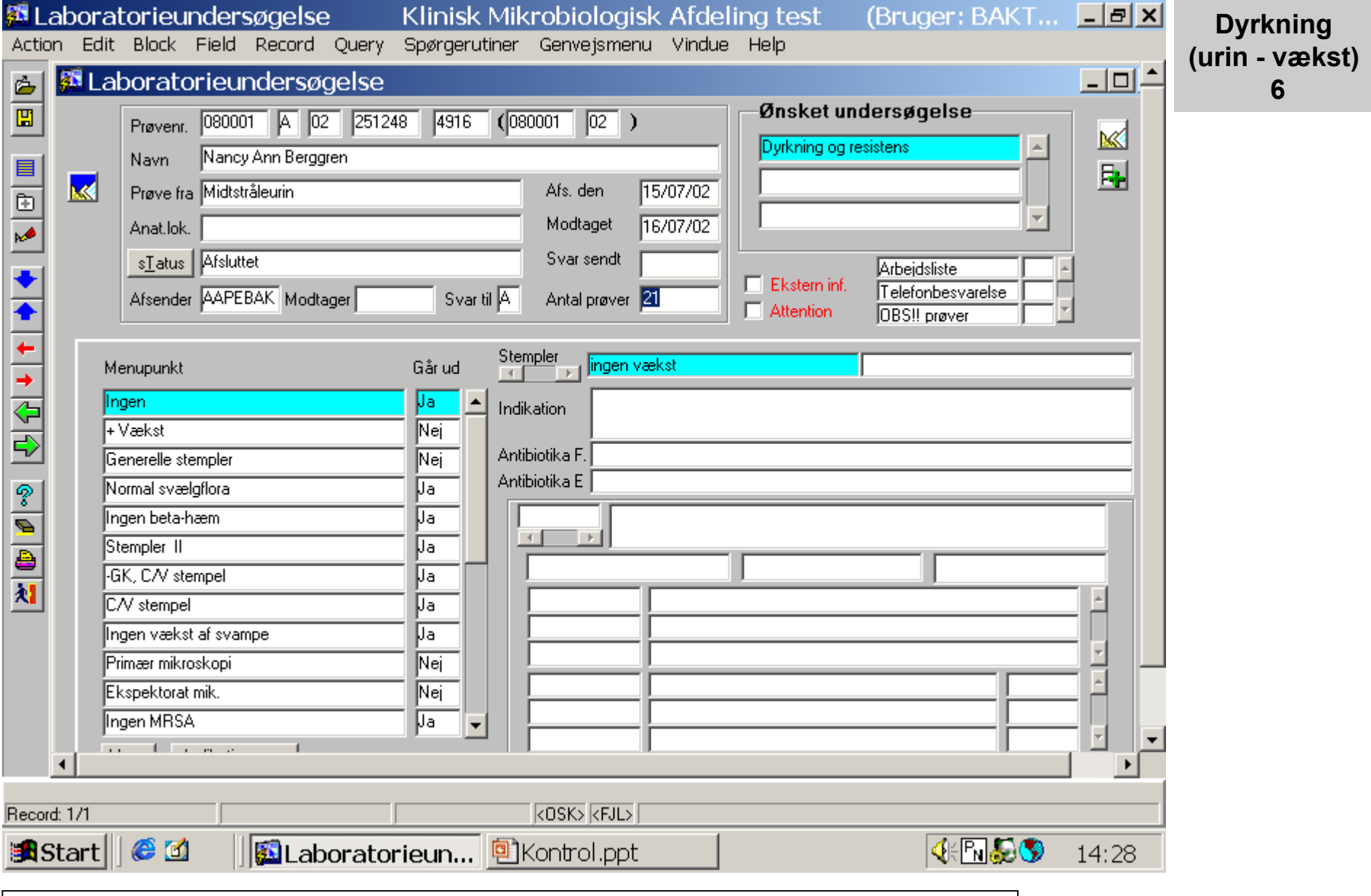

I feltet "antal prøver" kan du se at der er 21 tidligere prøver på patienten, og ved at dobbeltklikke i feltet eller taste **[F12]** (valg), når indsætningspunktet er deri, får du en oversigt over prøverne.

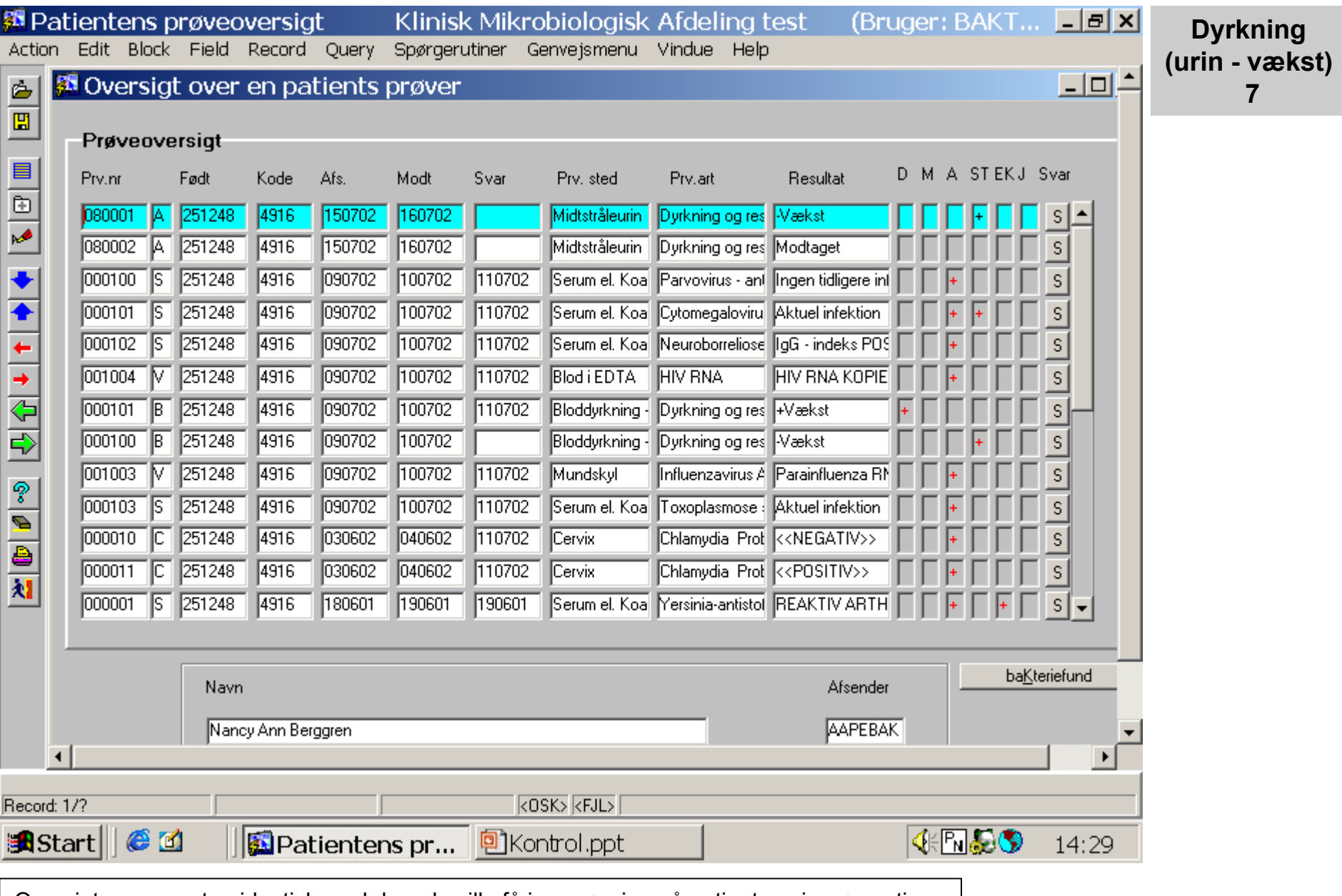

Oversigten er næsten identisk med den, du ville få i en søgning på patienten via søgerutiner.

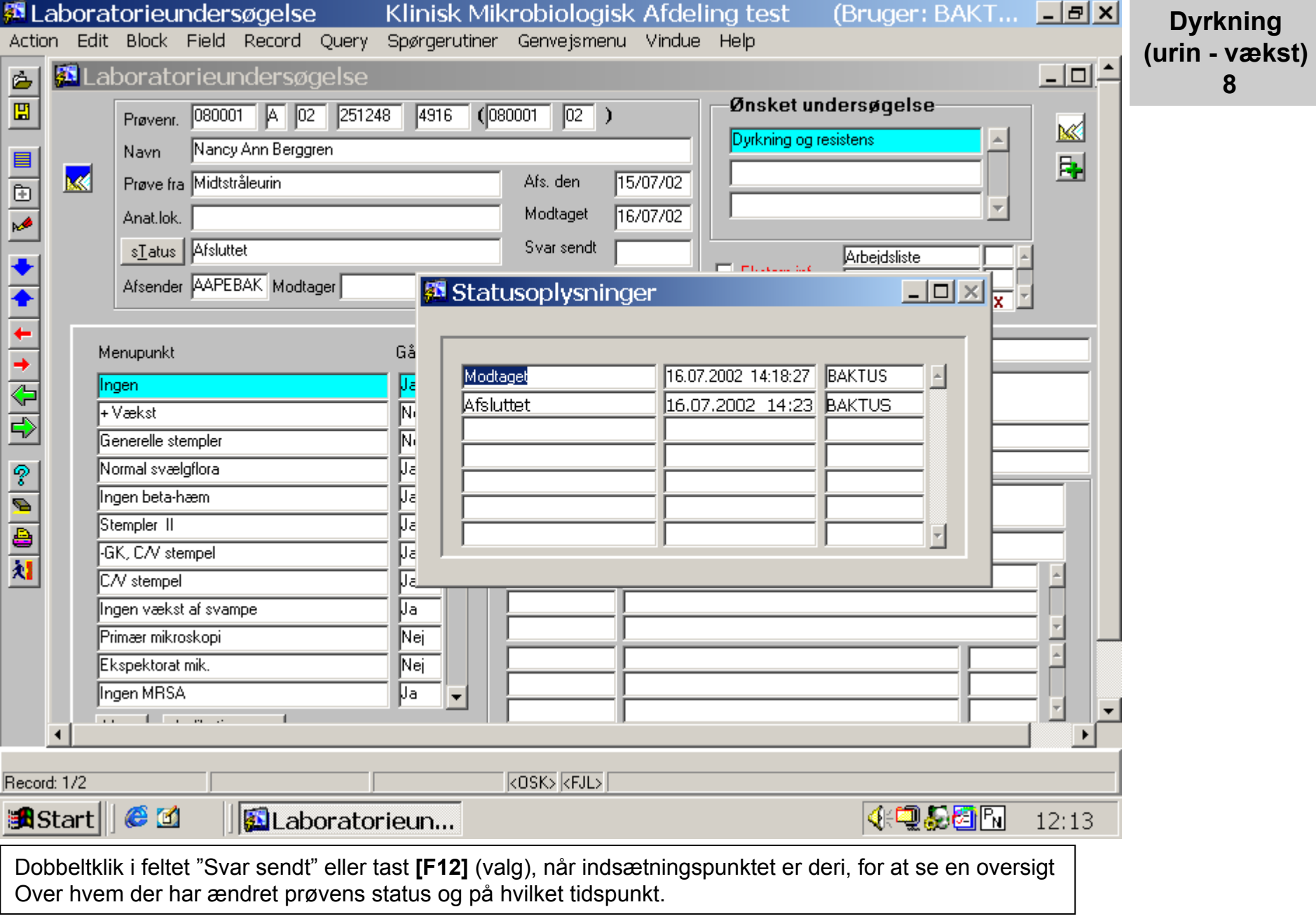

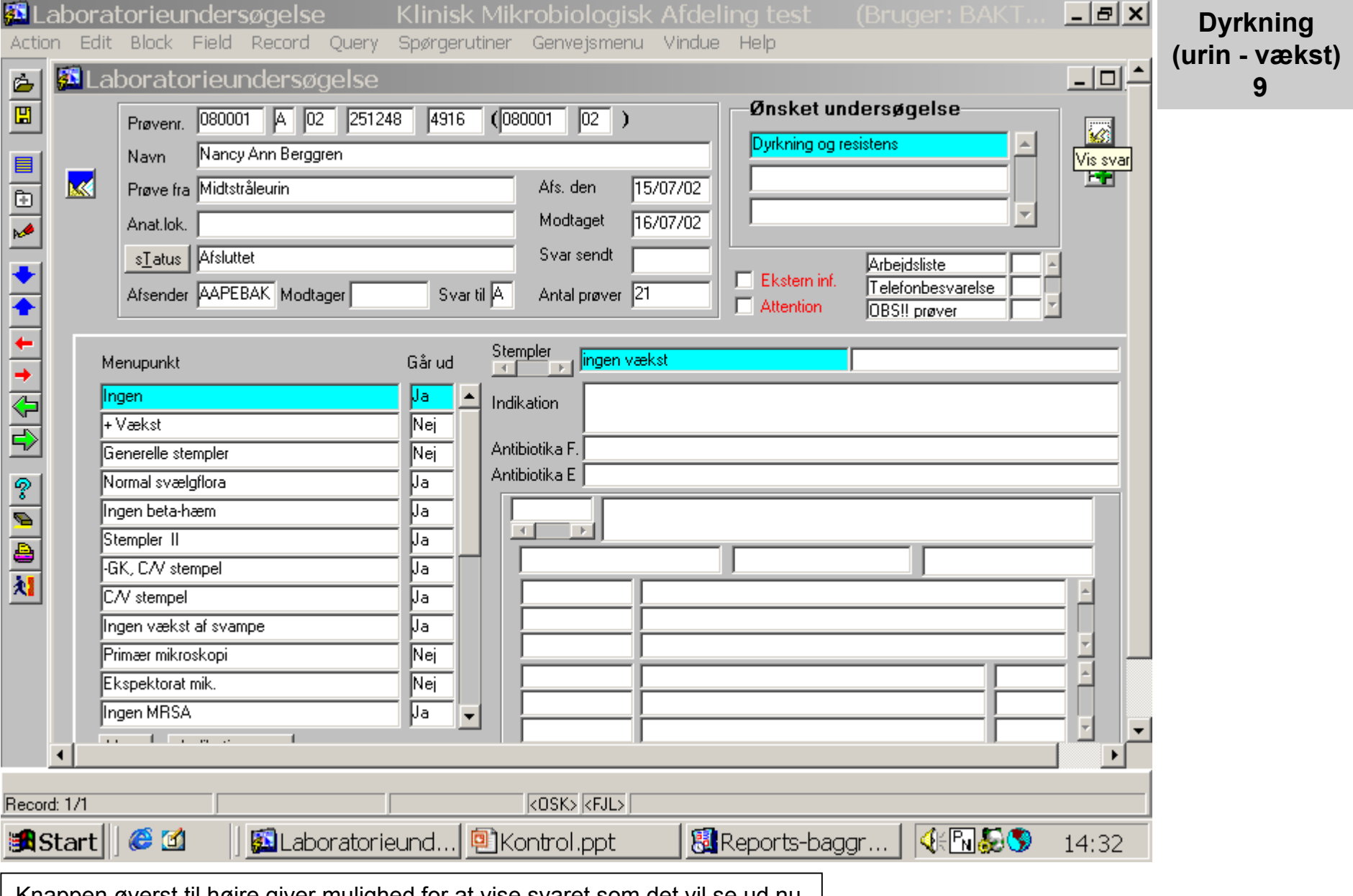

Knappen øverst til højre giver mulighed for at vise svaret som det vil se ud nu.

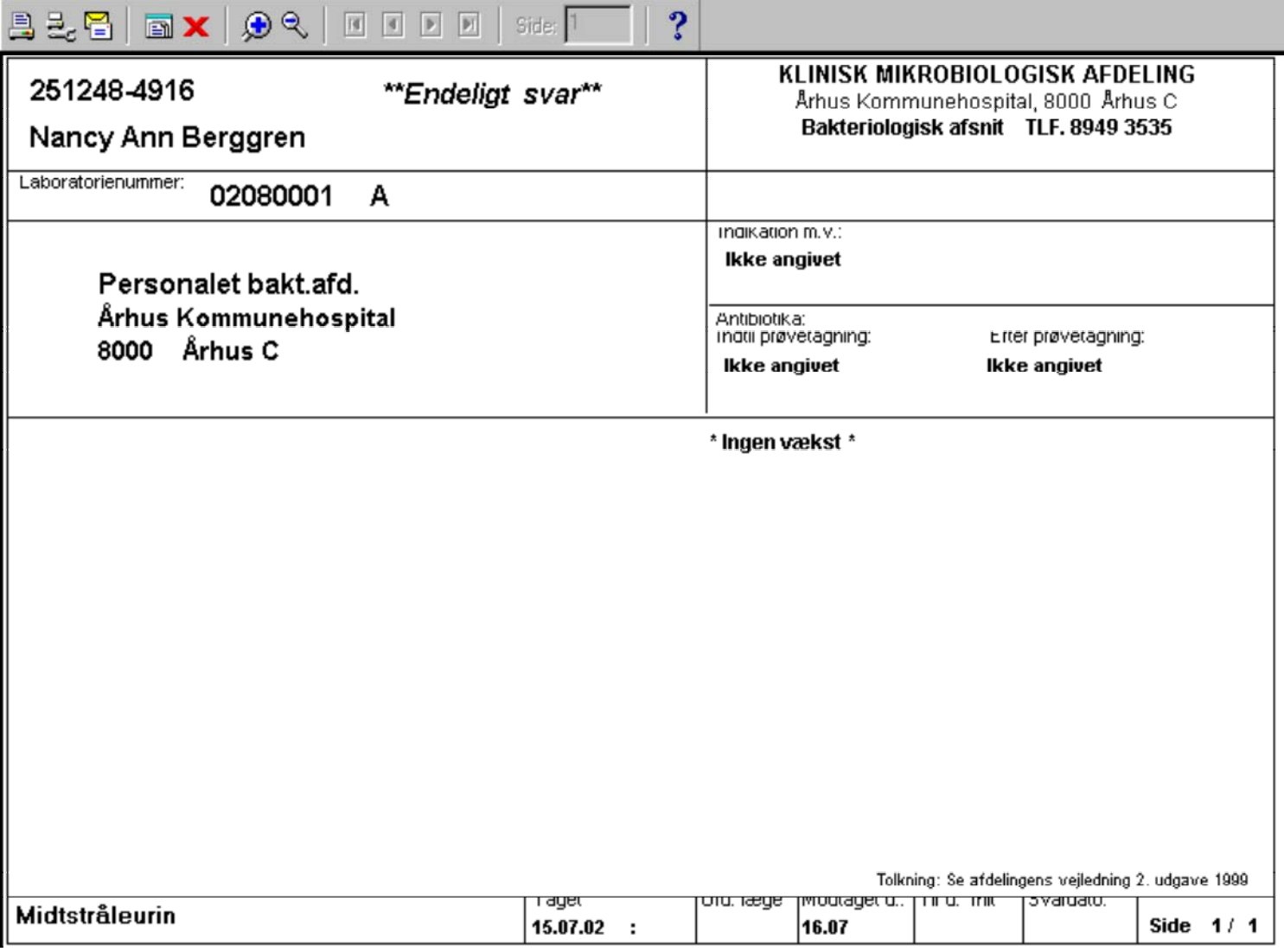

**Dyrkning (urin - vækst) 10**

Svar-visningen lukkes med **[ESC]**.

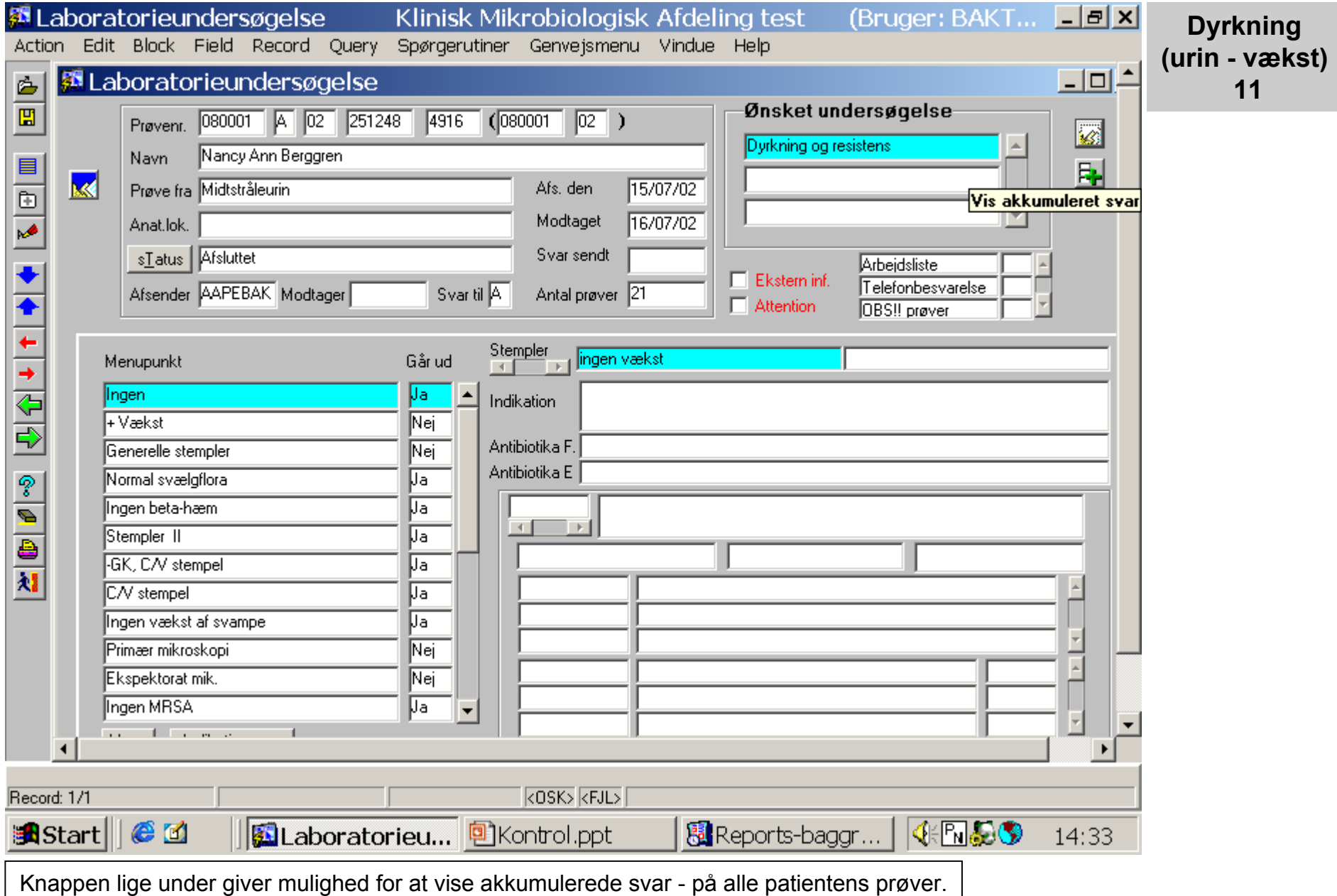

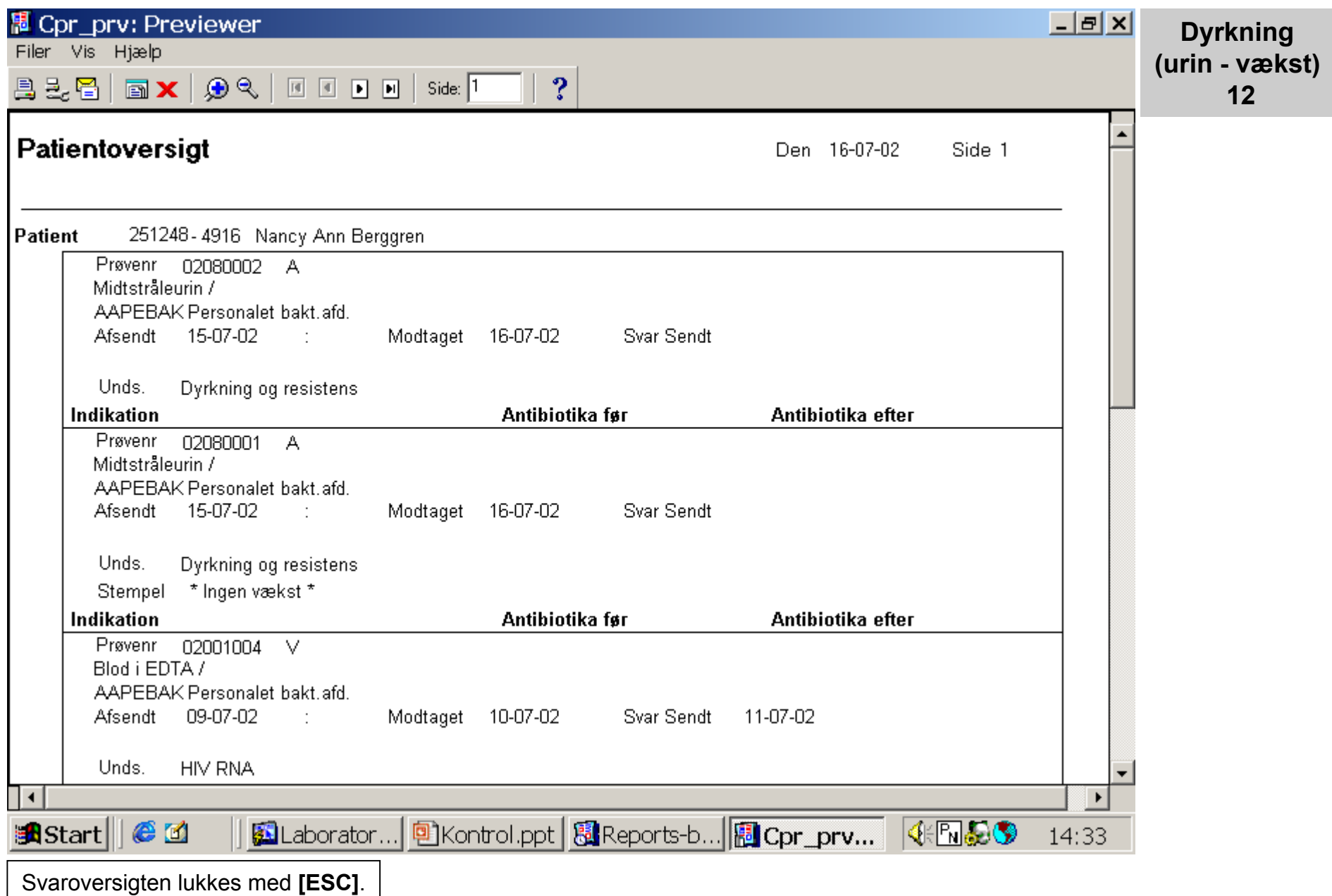

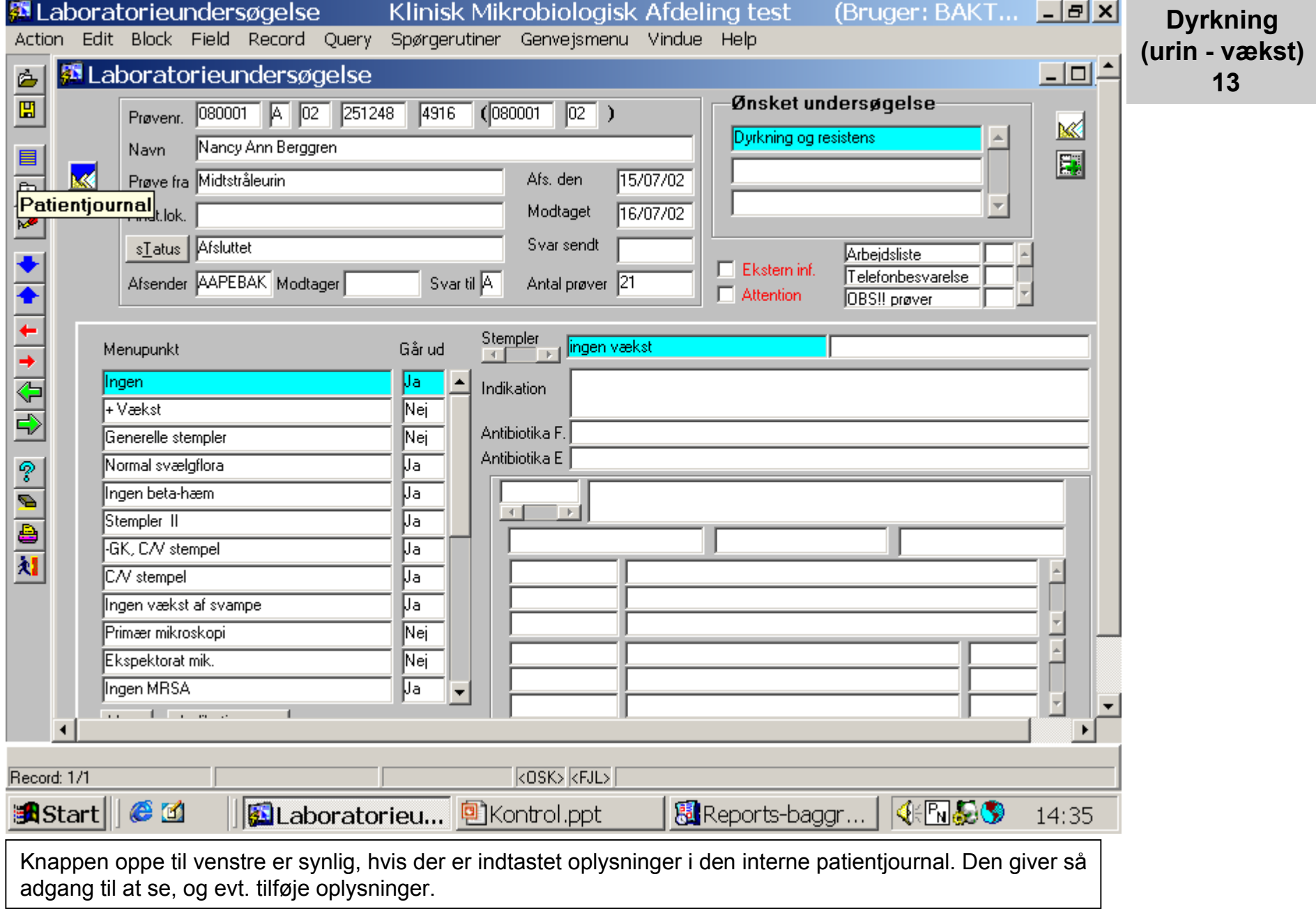

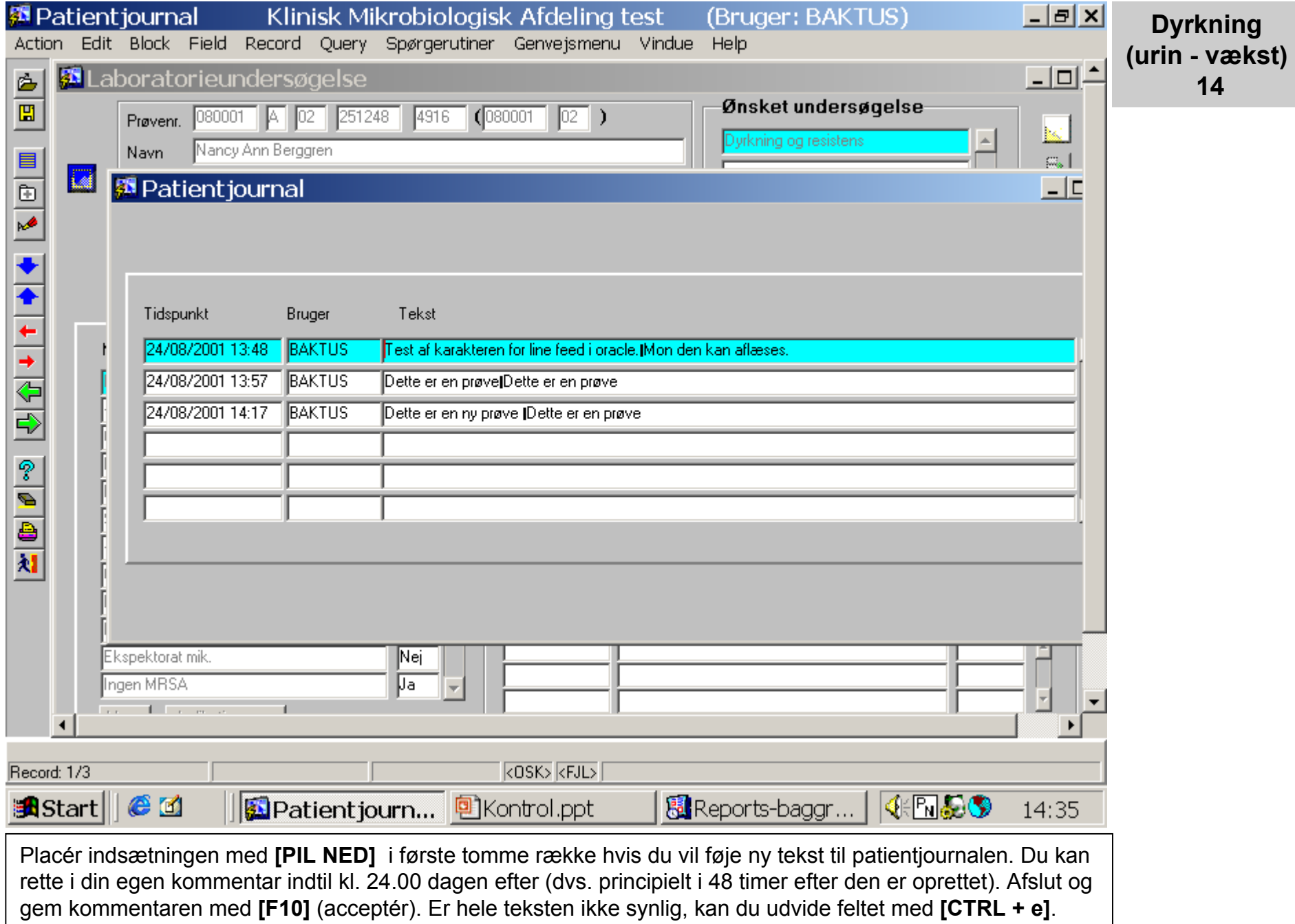

![](_page_14_Picture_16.jpeg)

![](_page_15_Picture_23.jpeg)

![](_page_16_Picture_21.jpeg)

![](_page_17_Figure_0.jpeg)

![](_page_18_Picture_13.jpeg)

![](_page_19_Picture_20.jpeg)

![](_page_20_Picture_24.jpeg)

![](_page_21_Picture_14.jpeg)

![](_page_22_Picture_17.jpeg)

![](_page_23_Picture_13.jpeg)

![](_page_24_Picture_26.jpeg)

![](_page_25_Picture_14.jpeg)

![](_page_26_Picture_15.jpeg)

![](_page_27_Picture_14.jpeg)

![](_page_28_Picture_25.jpeg)

![](_page_29_Picture_17.jpeg)

![](_page_30_Picture_25.jpeg)

![](_page_31_Picture_17.jpeg)

![](_page_32_Picture_11.jpeg)

![](_page_33_Picture_19.jpeg)

Eksemplet er slut – tast [ALT] (hold nede) + [F4] for at vende tilbage til MADS Online manual